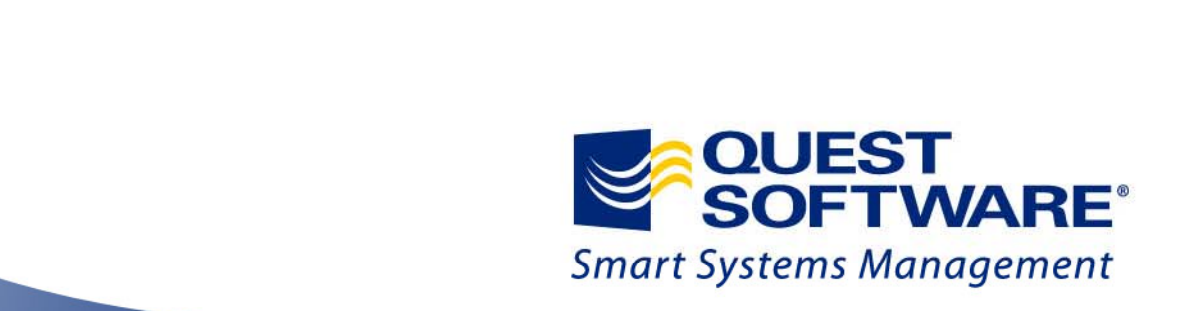

# **Toad 100배 활용하기**

**Toad for Oracle v.10 (제2편: Data Generator)**

**2010년 1월 Toad BDM, 김정중 부장 Jackson.kim@ Quest.com**

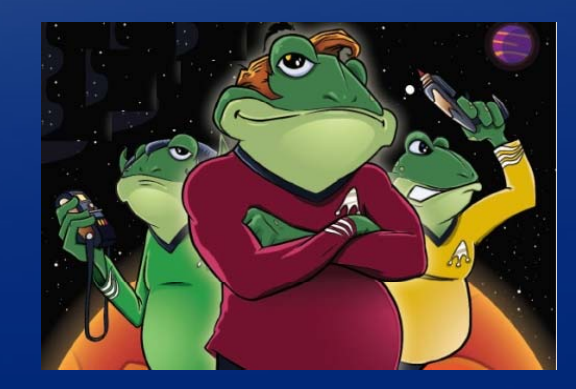

© 2009 Quest Software, Inc. ALL RIGHTS RESERVED

전 세계 50만 명의 매니아층을 보유한 데이터베이스 개발 툴의 대명사, Toad v.10 런칭을 기념하여 2009년 **11월 18일 유저 세미나를 개최하였습니다. 퀘스트소프트웨어의 베스트셀러 Toad for Oracle 제품은 지난** 10년간 전 세계 데이터베이스 개발자들에게 사랑을 받아온 최고의 데이터베이스 개발 및 관리 도구입니다.

**자동화, 유저빌러티, 교육 및 유연성 등 진화의 진화를 거듭한 강력한 Toad의 새로운 기능을 소개하는 시간을 갖고자 합니다.**

제 2편은 실제의 운영데이터를 확보하지 못한 경우, 개발 및 테스트를 위하여 데이터를 생성할 필요가 있을 **때 사용 가능한 Data Generator를 소개합니다. 이 기능은 개발자를 위한 기능입니다.**

**Toad for Oracle v.10의 업그레이된 주요 기능은 다음과 같습니다. 1. 유니코드를 통한 완벽한 한글지원 및 다국어 동시지원 2 Toad for Data Modeler 2. Modeler에 기반된 기술과 화려한 레포팅을 자랑하는 ER 다이어그램 3. 다중 데이터베이스 업무 생산성 향상을 위한 멀티 태스크 실행 기능 4. 튜닝 전문툴인 SQL Optimizer와 동일 인터페이스를 가진 토드의 SQL Tuning 기능 5. 데이터 조작의 시간절약과 효율성을 채택한 데이터 그리드 기능**

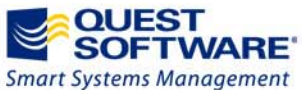

*TOAD® is the de-facto standard for database developers and administrators.* 

#### **Data Generator 의 기능은 무엇인가?**

실제의 운영데이터를 확보하지 못한 경우, 개발 및 테스트를 위하여 데이터를 생성할 필요가 있을 때 사용 가능한 기능이다. Schema Browser, Database Browser 및 ER Diagram 창에서 테스트 데이터를 생성할 수 있다. 한 번에 한 개 또는 복수 개 **테이블을 동시에 생성한다.**

- 1) ① [메뉴 > Schema Browser] 를 클릭한 후, [SCOTT] 유저 및 [부서테이블]을 선택하여 마우스 오른쪽 버튼을 누르고 **[Generate Data]를 선택한다.**
	- **② [Generate Data] 창이 오픈 되고, 왼쪽 부분에서 선택한 [SCOTT]유저의 [부서테이블]을 확인할 수 있다.**
	- **③ 다른 방법으로 [메뉴 > Database > Report > ER Diagram]을 클릭하여 오픈할 수 있다.**

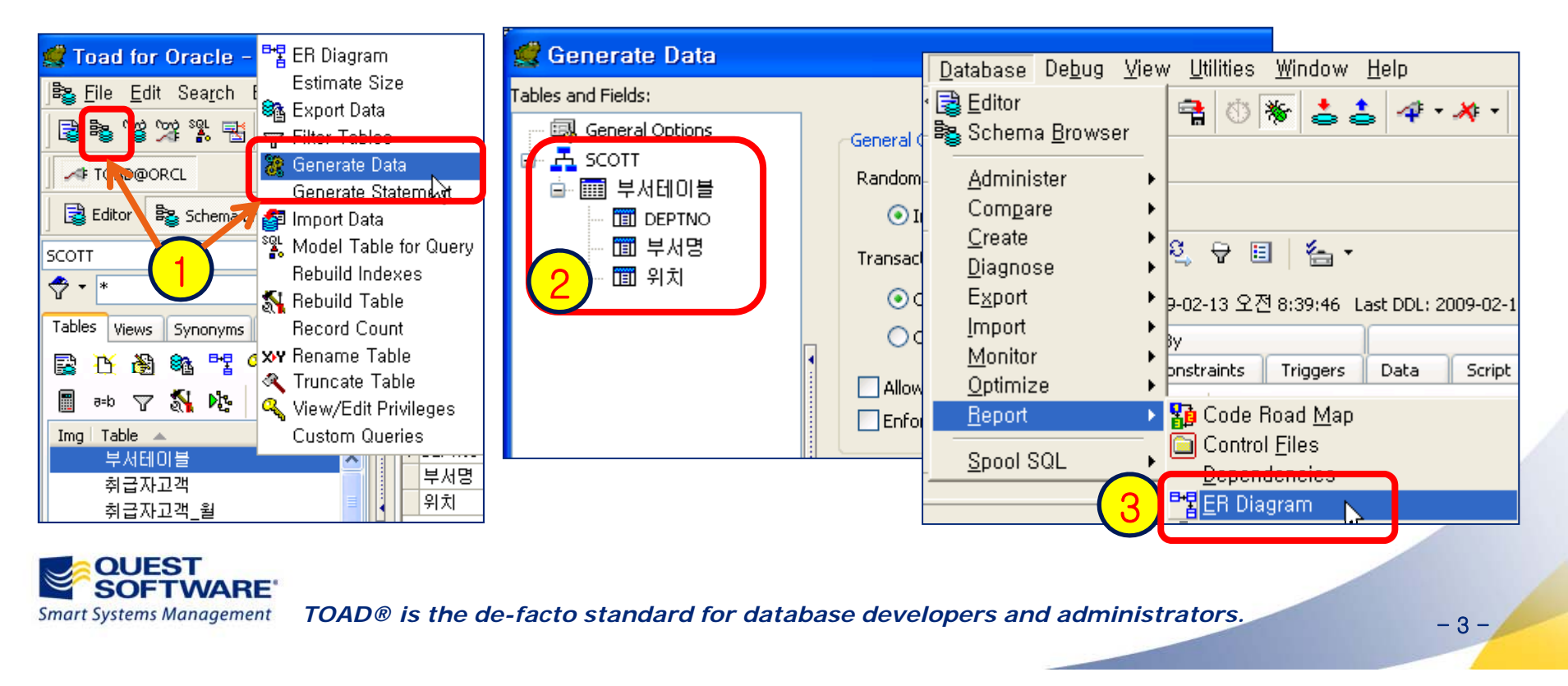

#### **데이터 생성을 위한 일반옵션 선택하기**

**SOFTWARE** 

실제상의 테스트 데이터 생성을 위한 다양한 옵션을 선택한다. Commit 의 여부, 제약조건 및 Trigger 의 설정 등이 필요하다.

- **2) ① [Random Data Engine]은 사용할 데이터 엔진을 선택한다. [Internal]은 내부데이터 생성으로, 개별테이블 설정에 따라 테이블마다 "n" Insert 문이 있는 스크립트를 생성한다. [DBMS\_RANDOM]은 오라클의 DBMS\_RANDOM 패키지를 사용하여 데이터를 생성하며, [TOAD\_DATAGEN]은 TOAD 전용 패키지로 서버에서 데이터를 생성하는 데 사용된다. [TOAD DATAGEN] [TOAD\_DATAGEN]은 훨씬 작은 SQL 스크립트를 사용하고 수행속도가 빠르다는 것이 장점이 있지만, [Server Side , Object] 마법사를 통해 사전설치가 필수적이다.**
	- **② [Transaction Commit Mode]는 사용할 Commit의 수행여부를 결정한다.**
	- **③ [Constraints]의 [Disable Constraints before Data Generation]은 Toad가 데이터를 생성하기 전에, 선택한 테이블에 대한 모든 제약조건을 비활성화 한다.**
	- **④ [Triggers]의 [Disable Triggers before Data Generation]은 테이블과 관련된 트리거를 비활성화 한다.**

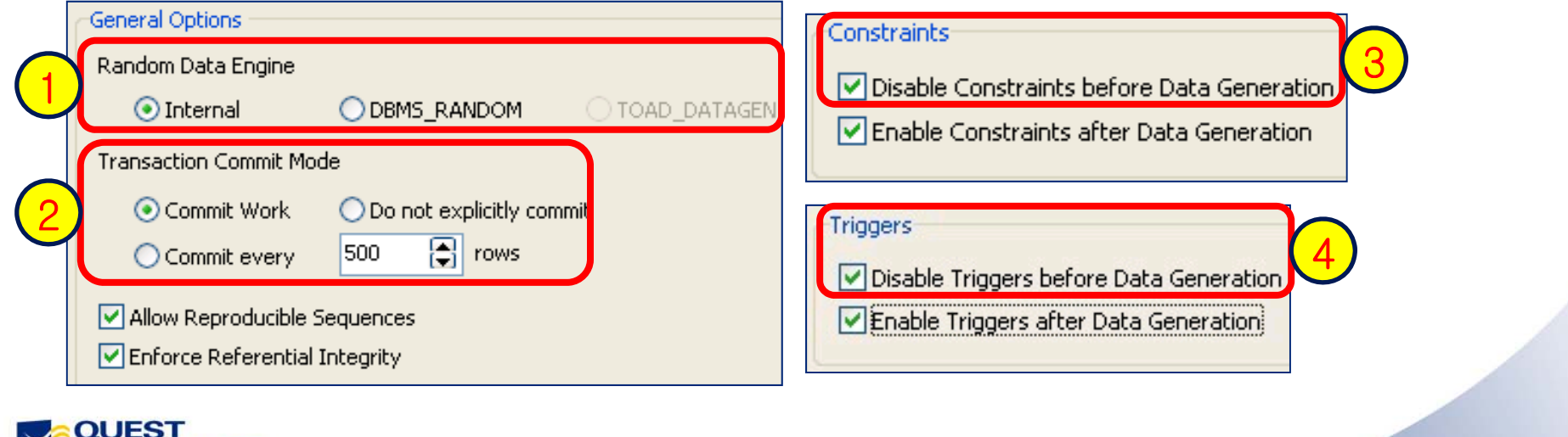

-4-

 *TOAD® is the de-facto standard for database developers and administrators.* **Smart Systems Management** 

#### **데이터 생성을 위한 테이블 옵션 선택하기**

**테스트 데이터 생성시 생성할 레코드 건수, Data Truncate를 선택할 때 저장공간의 유지여부를 확인한다.**

#### **3) ① [부서테이블]의 테이블옵션은 만들고자 하는 레코드 수를 입력한다.**

- **② [Reuse Storage]를 선택하면, Data를 Truncate할 때 테이블에 할당되고 삭제된 열로부터 공간을 유지한다.**
- ③ [Drop Storage]를 선택하면, Data를 Truncate할 때 저장소 할당이 취소되어 테이블 공간의 다른 개체가 공간을 사용할 **수 있다.**
- **④ [Data Grid]에는 칼럼요약표와 샘플데이터를 확인할 수 있다.**

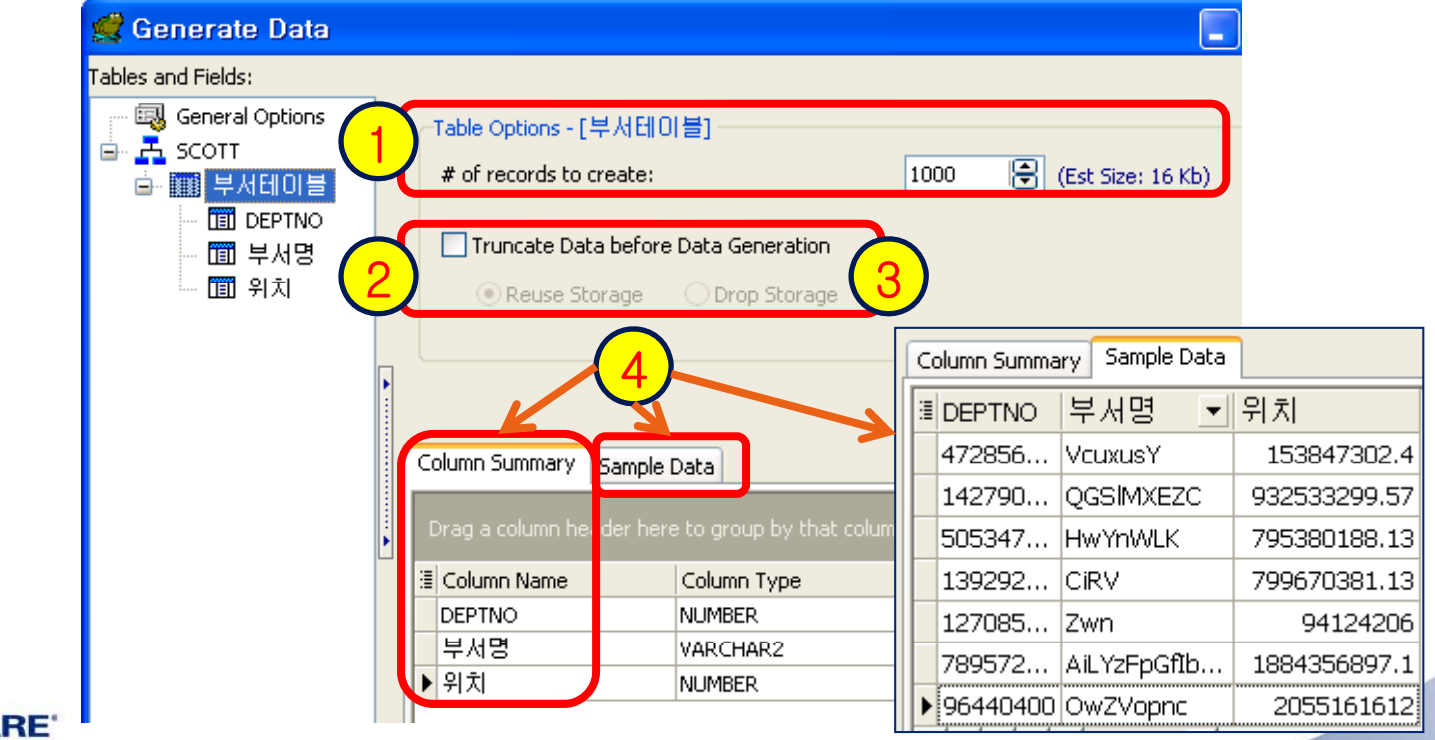

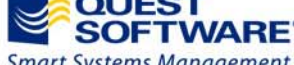

*TOAD® is the de-facto standard for database developers and administrators.* 

#### **데이터 생성을 위한 칼럼 옵션 선택하기**

테스트 데이터 생성시 생성할 칼럼의 타입, 외래키 여부 및 상수 선택을 확인하며, Unicode를 통한 한글자모를 선택한다.

- **4) ① [DEPTNO] 칼럼의 경우에, 표준 생성자인 [Random Float 값], [외래키], [SQL 문], 과 [상수]를 선택하여 값을 생성할 수 있다.**
	- ② [부서명] 칼럼의 경우에, 표준 생성자와 추가 생성자를 통하여 값을 생성할 수 있다. 추가 생성자에는 임의 문자열, 이름, **주소 및 도시이름이 포함된다. 아래의 샘플에서는 [Random Unicode String] String]으로 [Korean – Hangul Jamo] Jamo]를 선택하였다.**

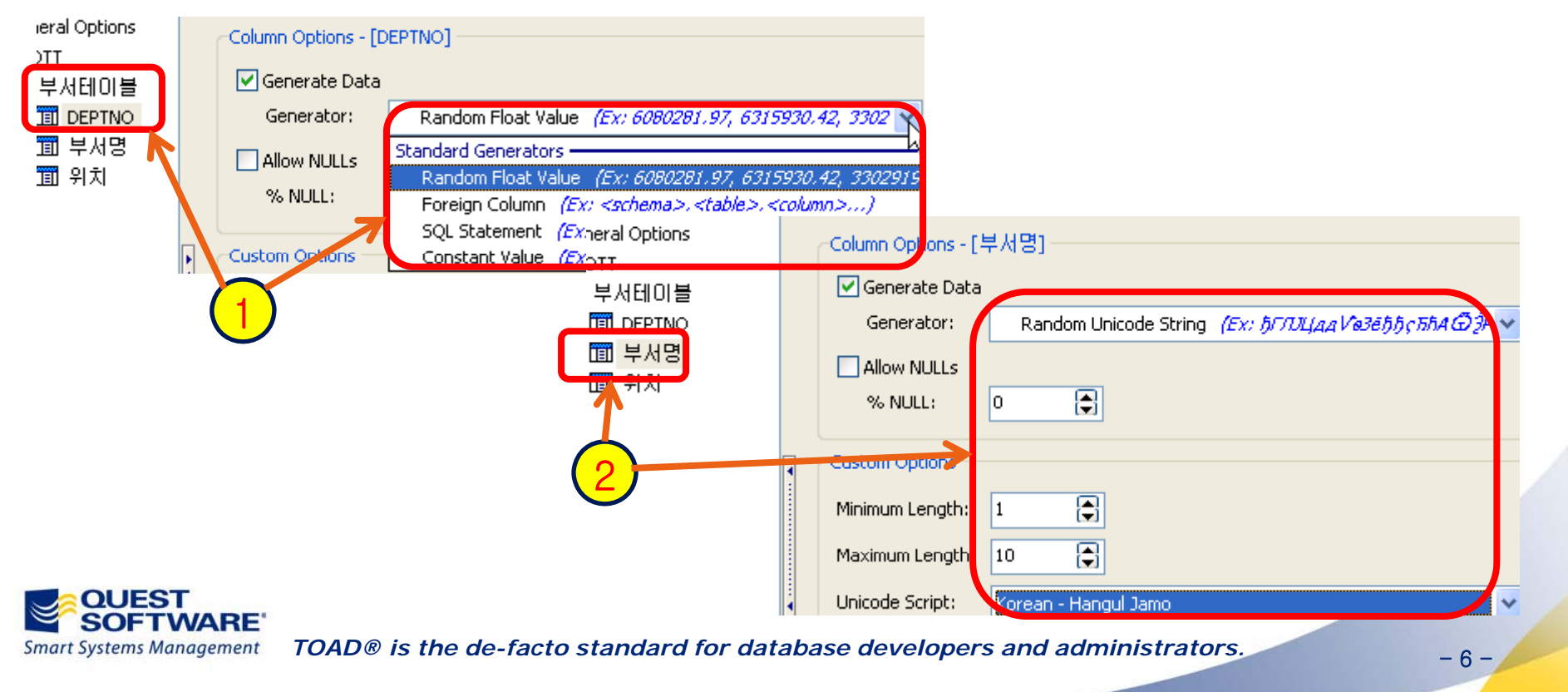

**데이터 생성하고 확인하기**

**실제상의 테스트 데이터를 생성하고 [Data] 탭에서 해당 데이터를 확인한다.**

- 5) ① 테이블 및 칼럼옴션을 선택한 후, IOK1 버튼 클릭시 정상적으로 데이터 만들어진 경우에 [Toad Message]가 나타난다. **② [부서명] 칼럼에 [Random Unicode String]으로 [Korean – Hangul Jamo]를 선택하여 생성된 샘플 데이터이다.**
	- **③ [부서명] 칼럼에 [Random Unicode String]으로 [Korean – Hangul Syllables]를 선택하여 생성된 샘플 데이터이다.**

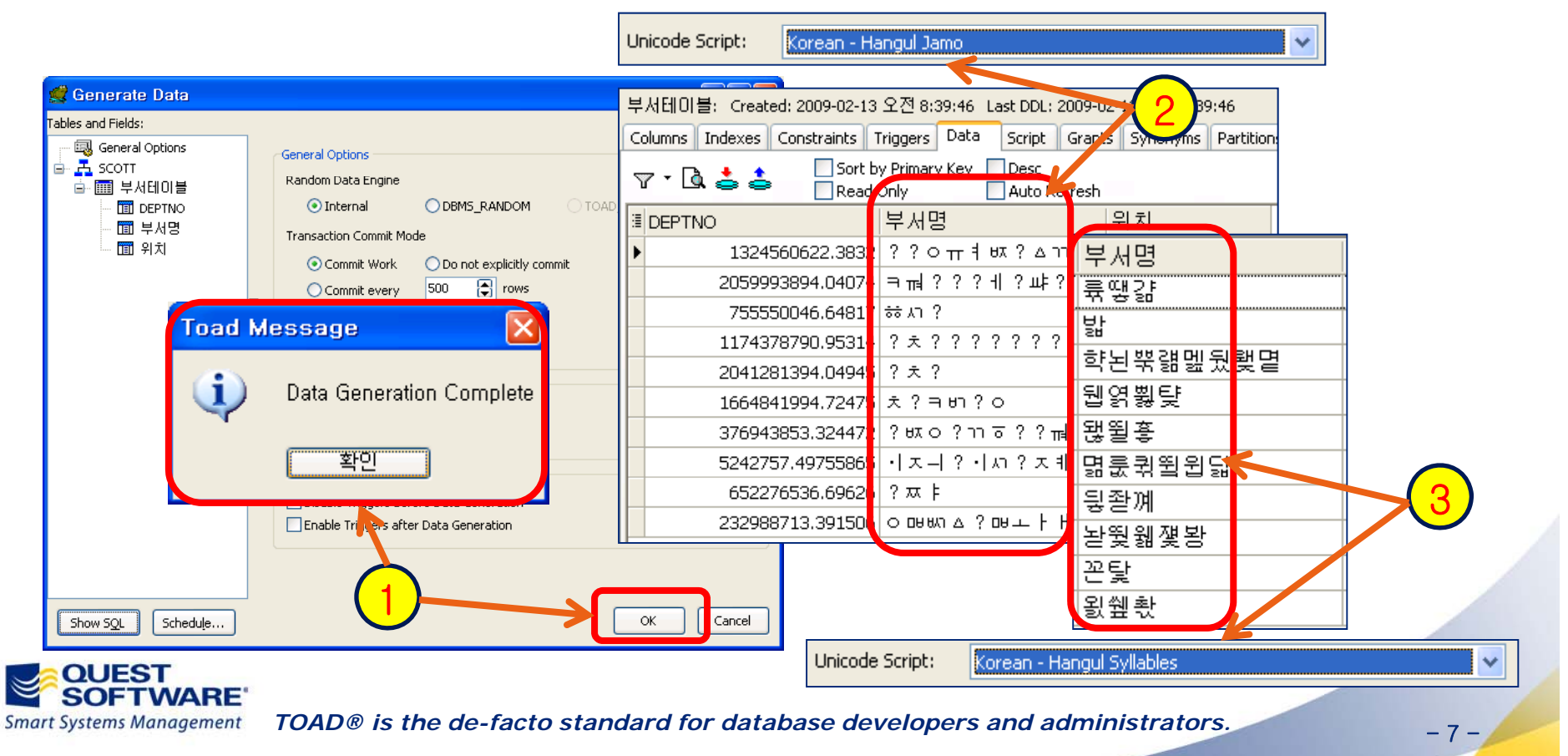